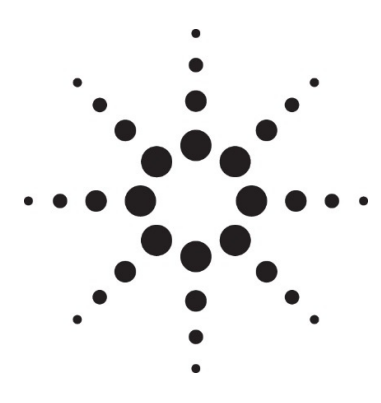

**NOTE** NOTICE: This document contains references to Varian. Please note that Varian, Inc. is now part of Agilent Technologies. For more information, go to www.agilent.com.

## **Introduction**

For installation of:

- ICP Expert Pro
- Spectroscopy Configuration Manager (SCM)

The Agilent ICP Expert 21 CFR 11 Software can be installed on an instrument computer ('standalone') or on a network. This document describes installation on an instrument computer and on a network in a 21 CFR Part 11 environment.

The Agilent ICP Expert software is supported with the instrument computer connected directly to the instrument.

The recommended and minimum computer specifications are listed in the Agilent 5100/5110 ICP-OES Site Preparation Guide.

The software for 21 CFR Part 11, which is contained on two disks, comprises:

- ICP Expert Pro, version 7.4.1 or greater, provides you with the application software to run the instrument and the Help which provides information about all the components of the software. This software must be installed.
- Agilent Technologies Spectroscopy Configuration Manager Software, version 2.1.1, part number G9564AA, contains the following applications:
	- SCM version number 2.2.1.1275, release date March 2018, provides you with a tool to manage your 21 CFR Part 11 environment. It provides the means to create, configure and maintain data in relation to system security, user management and data paths.
	- SDA version number 2.2.5.35, release date March 2018, provides a database environment to store and maintain your data. In addition, this disk will install Microsoft SQL Server 2014 Express Edition and Microsoft .Net Framework 4.5.1 (if they are not already installed on your computer).
	- Privileges and Profiles controls which applications/functions may be run by a particular user. It also establishes the level of authority a user may have with regard to signatures and accessing certain parts of an application
	- Help provides information about all the components of the software.

From this point on, ICP Expert will be known as the 'application software'.

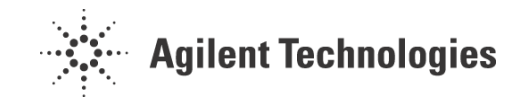

## **Procedural outline**

This software provides a powerful tool for performing analyses using the instrument in a safe and secure data storage environment, assisting with meeting 21 CFR Part 11 requirements.

The key steps to installing and setting up the software are:

- Preparing the computer
	- Recommended administrative tasks such as checking SQL status, Internet filtering and firewalls and disabling computer power settings
	- Installing the application software (select from Scenario  $1-3$ )
- Setting up databases within SDA
	- Connecting to the server
	- Setting preferences
	- Creating new databases
	- Creating server accounts
	- Creating database accounts
	- Ensuring the Supplied Templates and Results databases are attached
- Setting up SCM
	- Setting the Workstation location
	- Establishing Groups
	- Establishing Projects
	- Create Users and associating them with the Groups and Projects
	- Create/assign permissions and privileges to the User Profiles and associate the Users with the User Profiles
- Starting the ICP Expert software and completing the Software Registration
- Performing Wavelength Calibration and Detector Calibration

For local computer installations, where the computer controls the instrument and stores the collected data, refer to 'Scenario 1'.

For network installations, refer to the appropriate 'Custom' installation in 'Scenarios 2 to 3'. See the section 'Setup configuration' for the differences between each scenario.

The table below provides page numbers for procedures listed above as well as additional instructions for uninstalling the software and database management.

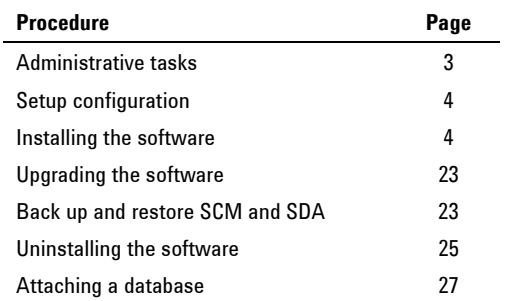

## **Administrative tasks**

There are several settings that should be checked before setting up SDA and SCM. In future, this section may also be referenced for Troubleshooting.

#### **Before installation**

#### **Microsoft Windows operating system updates**

Perform any outstanding Microsoft Windows operating system updates before you install your software. Alternatively, disconnect the computer from the network before performing the install.

#### **Computer power options**

To minimize the risk of data loss, ensure the Instrument Computer, Laboratory Management Computer and/or IT Server has the Hibernate or Sleep power saving mode turned off.

#### **To do this:**

**1** For Windows 7: Click **Start > Control Panel > Hardware and Sound > Power Options**.

For Windows 10: Right-click **Start** and then select **Power Options**.

- **2** Select the **Balanced (recommended)** radio button.
- **3** Click **Change plan settings**.
- **4** Select an appropriate setting from the "Put computer to sleep" drop-down menu selection. We strongly recommend selecting **Never**.
- **5** Click **Apply** then **OK**.

#### **Computer Name and Domain Access**

Before you install your software, please check with your network administrator that the computer has a unique name that will not be changed in the future.

If the computer is to be connected to a domain, please ensure that this is completed before installing your software. Agilent strongly recommends that your software is installed while logged in as a domain user with administrative privileges.

#### **Windows Server 2008 R2 Only**

If Windows Server 2008 R2 is being used as the IT Server (scenario 2 and 3), .NET Framework Core (.NET Framework 3.5 SP1) needs to be installed. If Windows Server 2008 R2 is not being used, these steps can be skipped.

- **1** On Windows Server 2008 R2, Right click **Windows Powershell** and select **Run as administrator**
- **2** Type the following commands:

**Import-Module ServerManager** 

**Add-WindowsFeature as-net-framework** 

## **After installation and before configuration**

#### **Firewalls – SQL as an exception**

In some instances, particularly for network installations, it has been necessary to list the SQL Server as an Exception in the System and Security Center of your Microsoft Windows operating system after installing SCM and SDA. Do this for the IT server and Laboratory Management Computer where Spectroscopy Configuration Manager (SCM) is installed, if required.

#### **To do this:**

- **1** For Windows 7: Click **Start > Control Panel > System and Security**. For Windows 10: Right-click **Start**, and then select **Control Panel > System and Security.**
- **2** Select **Windows Firewall**.
- **3** Click **Allow a program** or **app through Windows Firewall**.
- **4** If the following are not included in the Exceptions list, click **Change Settings** and then click **Allows another program** or **app**. Follow steps 5-9 to add the files to the Exceptions list, if required.
	- SQL Server Windows NT 64 bit
	- SQL Server Browser Service EXE
	- Database Server
	- Configuration Manager
- **5** Browse to C:\Program Files\Microsoft SQL Server|MSSQL.10\_50.SQLExpress\MSSQL\Binn and select the sqlserver.exe. Click **Open** and then **Add**.
- **6** Browse to C:\Program Files (x86)\Microsoft SQL Server\90\Shared and then select sqlbrowser.exe. Click **Open** and then **Add**.
- **7** Browse to C:\Program Files (x86)\Varian\21 CFR 11\Configuration manager\Server\CMData and then click nxServer.exe. Click **Open** and then **Add**.
- **8** Browse to C:\Program Files (x86)\Varian\21 CFR 11\Configuration manager\Server and then click ConfigManager.exe. Click **Open** and then **Add**.
- **9** Click **OK**.

## **Setup configuration**

This section describes three possible scenarios for setting up your instrument and supplied software. The scenario chosen depends on the desired configuration for collection of data and control of electronic records using the SCM application. The scenarios are:

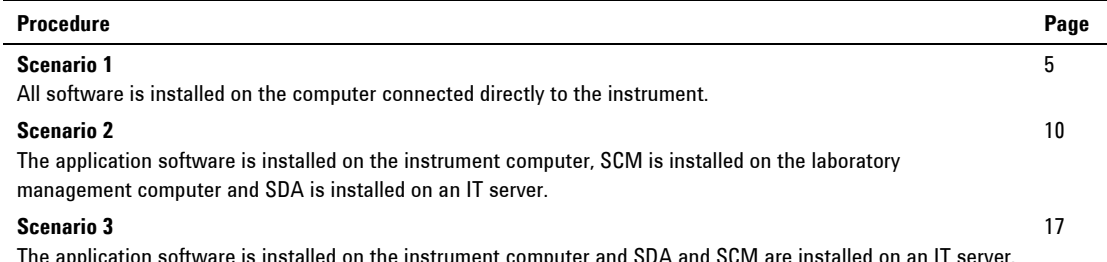

The application software is installed on the instrument computer and SDA and SCM are installed on an IT server.

**NOTE** Microsoft Windows may report an unverified publisher warning when attempting to install or run ICP Expert, SCM or SDA. This will happen on older Windows installations which are using outdated "trusted" digital signatures. The specific message reported will be "Windows cannot verify the digital signature".

> The application signature can be verified. Navigate to the application exe file. Right-click the file and then select **Properties**. Click the **Digital Signatures** tab, select the signature and then click **Details**.

Update Windows to the latest version or install the missing trusted root signatures required to resolve the issue.

The default installation folders for the ICP Expert 21 CFR 11 software are:

- C:\Program Files (x86)\Agilent\ICP Expert
- The Spectroscopy Database Administrator (SDA) software is located in C:\Program Files(x86)\Agilent\Database Utilities
- The SDA database files are located in C:\Spectroscopy Databases
- The Spectroscopy Configuration Manager (SCM) software is located in C:\Program Files(x86)\Varian\21CFR11\Configuration manager and C:\Program Files (x86)\Agilent\CFR

Agilent has validated the documented installation procedure using the standard installations; therefore, Agilent strongly recommends that you follow these instructions. Installation outside of the instructions provided here will require external IT support and independent validation.

#### **Accessing the Help**

Throughout this document you are referred to the ICP Expert Help, the SDA Help or the SCM Help for more information. To access the Help files, with the appropriate software program open, press F1 on your keyboard or select the Help button where appropriate.

## **Installing the software**

#### **Scenario 1**

Scenario 1 involves one computer connected to the instrument, with all software installed on this computer.

The following software gets installed on the instrument computer:

- Application software
- SDA (which includes Microsoft SQL and Microsoft .Net Framework)
- SCM (including Privileges and Profiles)
- Help

#### **To install the software:**

- **1** Log onto the instrument computer with Administrator privileges.
- **2** Insert the application software disk. At the AutoPlay prompt select the **Run ICPExpertSetup.exe** and click **Yes** at the prompt.
- **3** A User Account Control dialog box will appear. Click **Yes** for 'Do you want to allow the following program to make changes to this computer?'.
- **NOTE** If no installation screen appears, run 'ICPExpertSetup.exe' from the DVD directory.

**4** Follow the prompts on the screen until the 'Select Destination Location' window appears. Confirm the directory in which you would like to install the application. Alternatively, click **Browse** to choose a different location. Click **Install**.

**NOTE** Agilent strongly recommends the Agilent\ICP Expert folder and applications are installed in the recommended C:\Program Files (x86) directory.

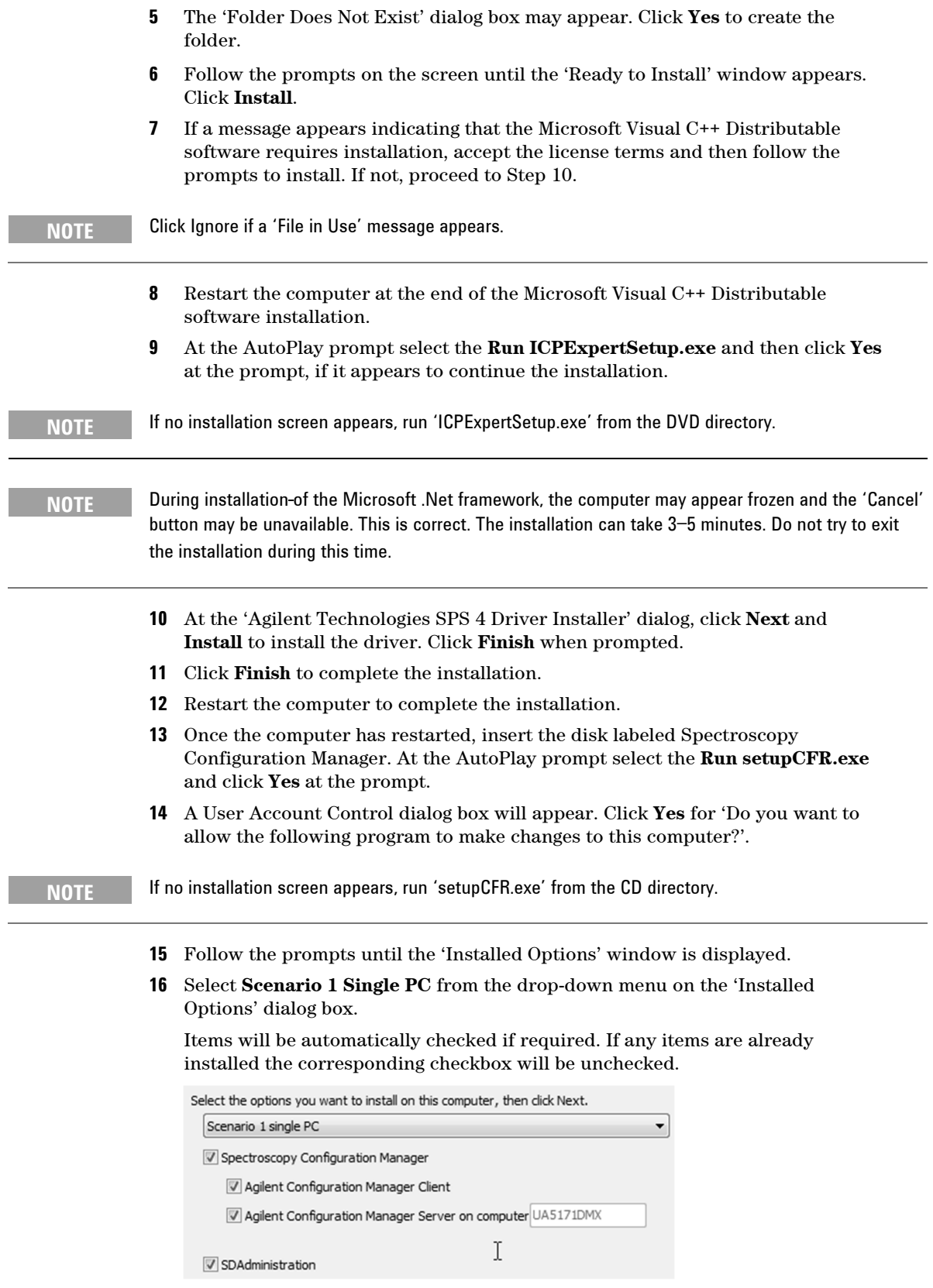

**17** Click **Next** and then **Install**.

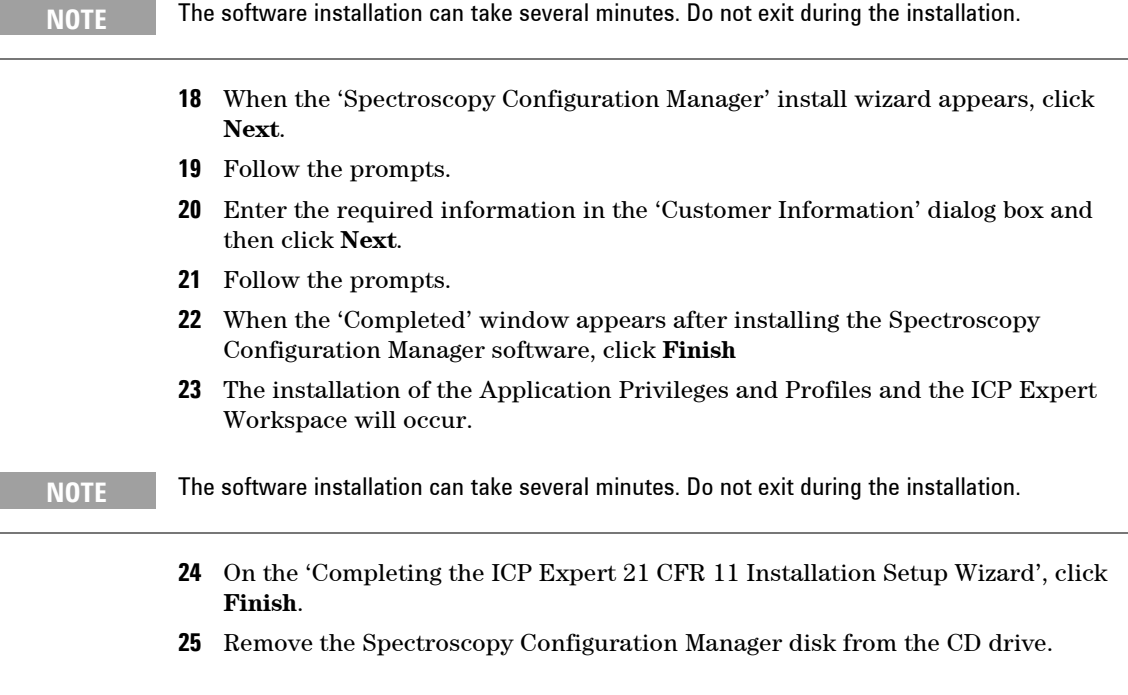

## **Configuring and registering the software**

## **Once installation is complete, you will need to:**

- Configure SDA
- Configure SCM
- Register your ICP Expert Software
- Perform a wavelength calibration and detector calibration

## **Configuring SDA**

#### **To configure SDA:**

- **1** Double -click on the 'SDAdministrator' desktop shortcut.
- **2** A User Account Control dialog box will appear. Click **Yes** for 'Do you want to allow the following program to make changes to this computer?'.
- **3** Select **Advanced Setup**, and browse to identify the correct server to add. Highlight the server from the list and click on logon.
- **4** Refer to the Help for instructions on setting up SDA.

**NOTE** The SDAdministrators account must be granted access to the 'VAIM Admin' Database and any Administrators who need access to the SDA must be added to the SDAdministrators Group.

#### **To add additional administrators to the SDAdministrator group (optional step):**

As part of the installation, an SDAdministrators group is created. Users who will access the SDA and act as administrators of the system can be added to this group.

- **1** For Windows 10: Right-click **Start**. For Windows 7: **Click Start > Control Panel > System and Security > Administrative Tools**.
- **2** Open **Computer Management**, Select 'Local users and groups' from the left pane under 'System Tools'.

- **3** Open the 'SDAdministrators' group under the Groups folder.
- **4** Add any additional users that need to access the SDA to this group. The user that installed the software should already be a member of this group.

#### **To add the User Group to the database account(s) (optional step):**

There are two options when adding users to the database account, having a local group or a domain group. These instructions describe creating a group that can access the database, to which users or domain accounts can be added.

**NOTE** A requirement for installation is that the IT department has created a group (whether local or domain) and at least one domain user that will access the application should be part of this group.

**NOTE** Active Directory must be running if using a domain group.

#### **Domain Groups**

#### **To grant domain groups access on the server:**

- **1** In the **Server Accounts** tab, select **Active Directory**, and then select the precreated group from the list.
- **2** Select the desired group from the 'Domain Accounts' list and then click the **>>**  button.

#### **To grant domain groups access to databases:**

- **1** Go to the **Database Accounts** tab and then select the desired group from the 'Server access' list.
- **2** Select the desired users from the 'Server access list' and then highlight the desired database from the 'Database access list'. Click the **>>** button.
- **3** Repeat for each database except the VAIMAdminDatabase.

#### **Local Groups**

#### **To grant local users access to databases:**

- **1** Select **Advanced Setup**, on the **Database Accounts** tab.
- **2** Select the **BUILTIN\Users**.
- **3** Select (highlight) the desired database from the 'Database Access' list and then click the **>>** button.
- **4** Repeat Steps 1-3 for each additional database.

#### **Copying the supplied templates to the SDA database**

The Supplied Templates Database and Results Database **must** be copied to the Instrument Computer and attached to the database server as follows:

- **1** Once SDA is configured, browse to C:\ProgramData\Agilent\ICP Expert\CFR folder.
- **2** Copy the **VAIMDB\_SuppliedTemplates(000).mdf** to the C:\Spectroscopy Databases folder on the IT Server (or another location designated for database storage).
- **3** The Supplied Worksheets database can then be attached to the database server using SDA. Refer to the SDA Help or Page 27 for instructions on attaching a database.
- **4** Copy the **VAIMDB\_Results(000).mdf** file to the C:**\**Spectroscopy Databases folder on the IT Server (or another location designated for database storage).

**5** The Results database can then be attached to the database server using SDA. Refer to the SDA Help or Page 27 for instructions on attaching a database.

**NOTE** The SDAdministrators account must be granted access to the 'VAIM Admin' Database and any Administrators who need access to the SDA must be added to the SDAdministrators Group.

## **Configuring SCM**

#### **To configure SCM:**

- **1** Double-click the 'Configuration Manager' desktop shortcut**.**
- **2** Enter 'administrator' as the user identification and 'agilent' as the password. You will be prompted to enter a new password and confirm it. Ensure that there are at least six characters in your new password.
- **3** Create a Station, and assign it the computer name. The computer name is the full computer name, without the domain. This can be found in:
	- Windows 10: **Control Panel > System > About in Windows 10**
	- Windows 7: **Control Panel > System > Computer Name**.
- **4** Create a Group, Project, User(s) and User Profile and assign them to the Station. The group path must be set to the desired databases.

For more details on how to set up SCM, refer to the Help.

## **Registering ICP Expert software**

#### **To register the ICP Expert software:**

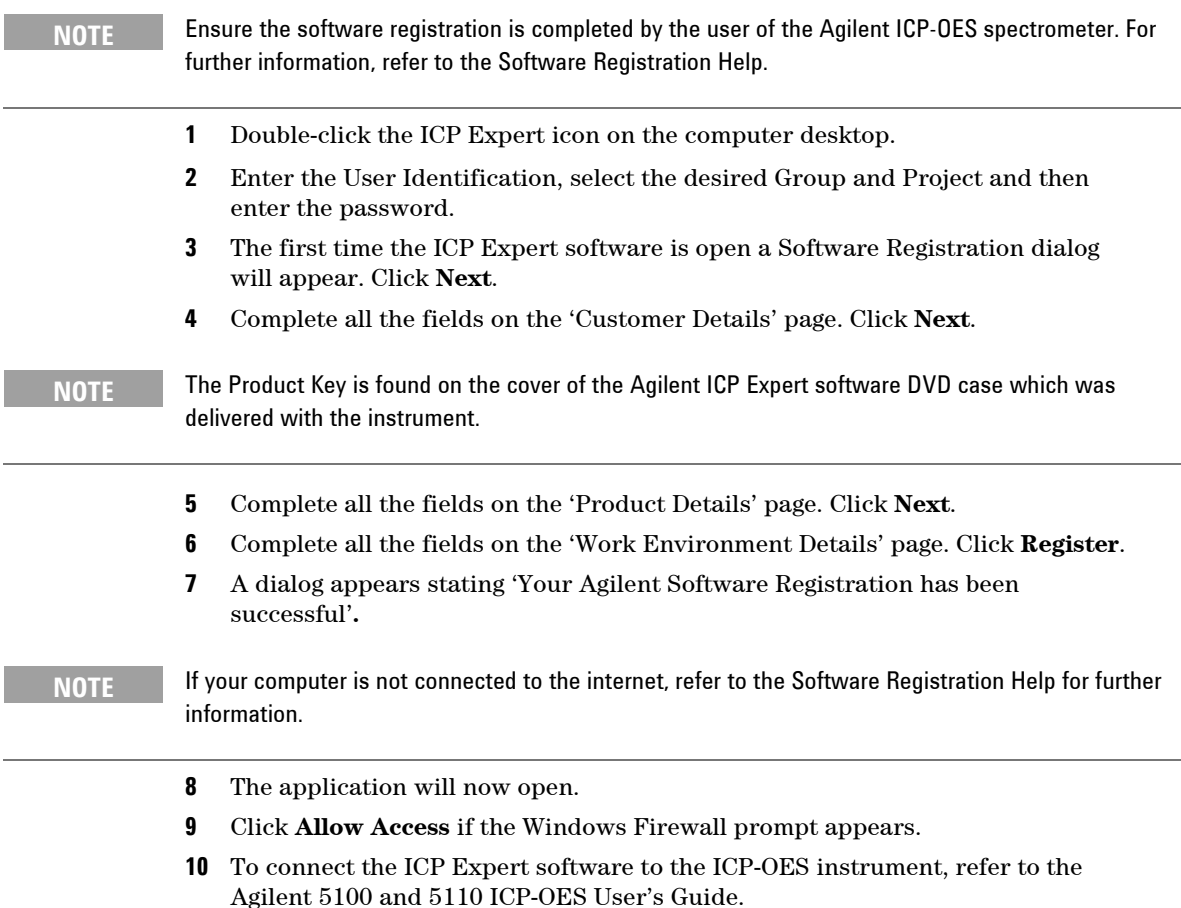

#### **Wavelength calibration and detector calibration**

When the software installation is complete, you *must* perform a wavelength calibration and detector calibration before initiating any measurements with your instrument. Refer to the Agilent 5100 and 5110 ICP-OES User's Guide for steps on how to perform these calibrations. The logged on User will need to be assigned to either the Service User Profile or given Instrument Calibration privilege to perform the wavelength and detector calibration.

### **Scenario 2**

This scenario is for a configuration where:

- The application software is installed on the instrument computer.
- SCM with Privileges and Profiles is installed on the laboratory management computer.
- SDA is installed on an IT server.

#### **Instrument computer**

#### **To install the software:**

- **1** Log onto the instrument computer with Administrator privileges.
- **2** Insert the application software disk. At the AutoPlay prompt select the **Run ICPExpertSetup.exe** and click **Yes** at the prompt.
- **3** A User Account Control dialog box will appear. Click **Yes** for 'Do you want to allow the following program to make changes to this computer?'.
- **NOTE** If no installation screen appears, run 'ICPExpertSetup.exe' from the DVD directory.
	- **4** Follow the prompts on the screen until the 'Select Destination Location' window appears. Confirm the directory in which you would like to install the application. Alternatively, click **Browse** to choose a different location. Click **Install**.
- **NOTE** Agilent strongly recommends the Agilent\ICP Expert folder and applications are installed in the recommended C:\Program Files (x86) directory.
	- **5** The 'Folder Does Not Exist' dialog box may appear. Click **Yes** to create the folder.
	- **6** Follow the prompts on the screen until the 'Ready to Install' window appears. Click **Install**.
	- **7** If a message appears indicating that the Microsoft Visual C++ Distributable software requires installation, accept the license terms and then follow the prompts to install. If not, proceed to Step 10.
- **NOTE** Click Ignore if a 'File in Use' message appears.
	- **8** Restart the computer at the end of the Microsoft Visual C++ Distributable software installation.
	- **9** At the AutoPlay prompt select the **Run ICPExpertSetup.exe** and then click **Yes** at the prompt, if it appears to continue the installation.

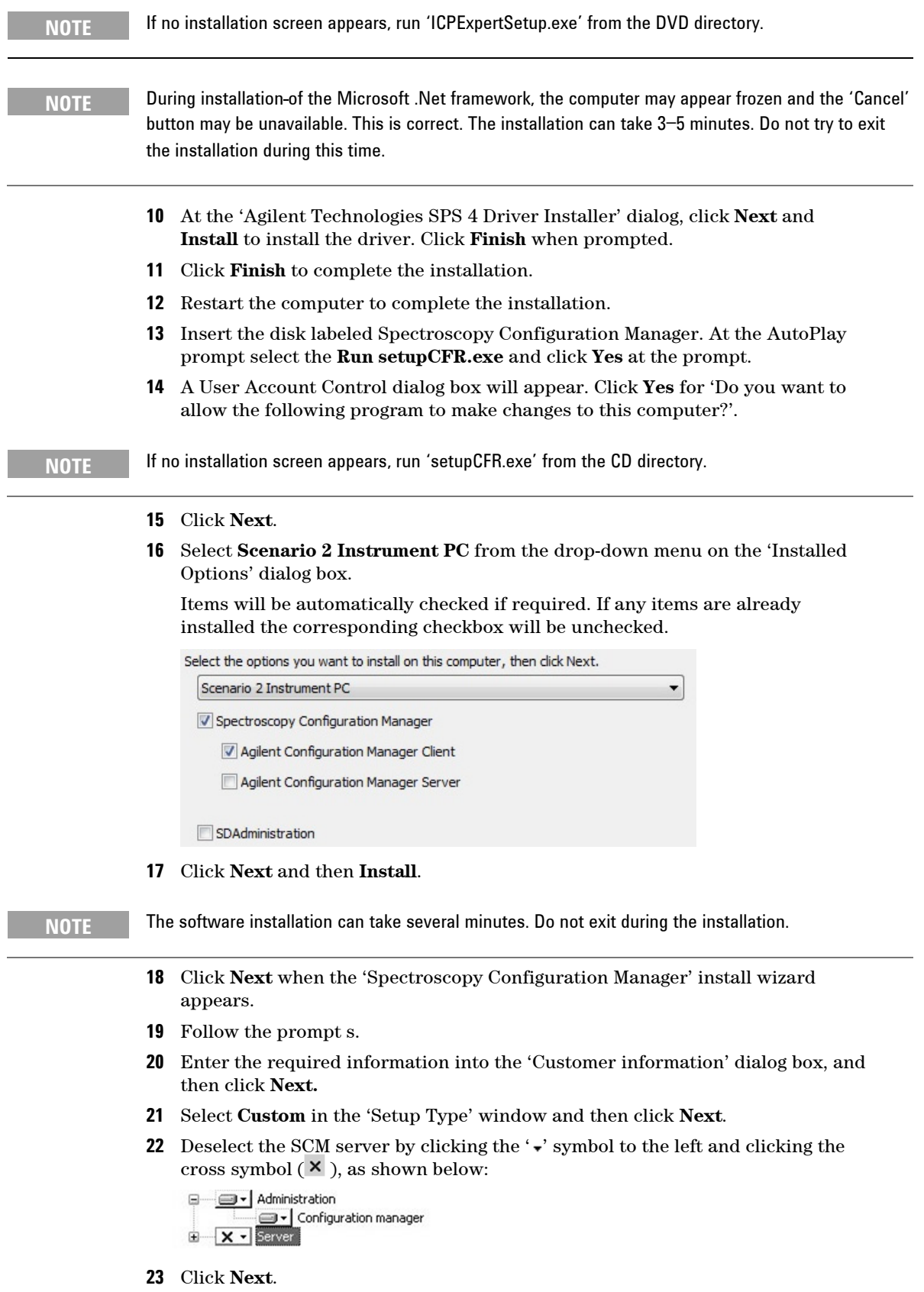

**24** Enter the server name and then click **Next**.

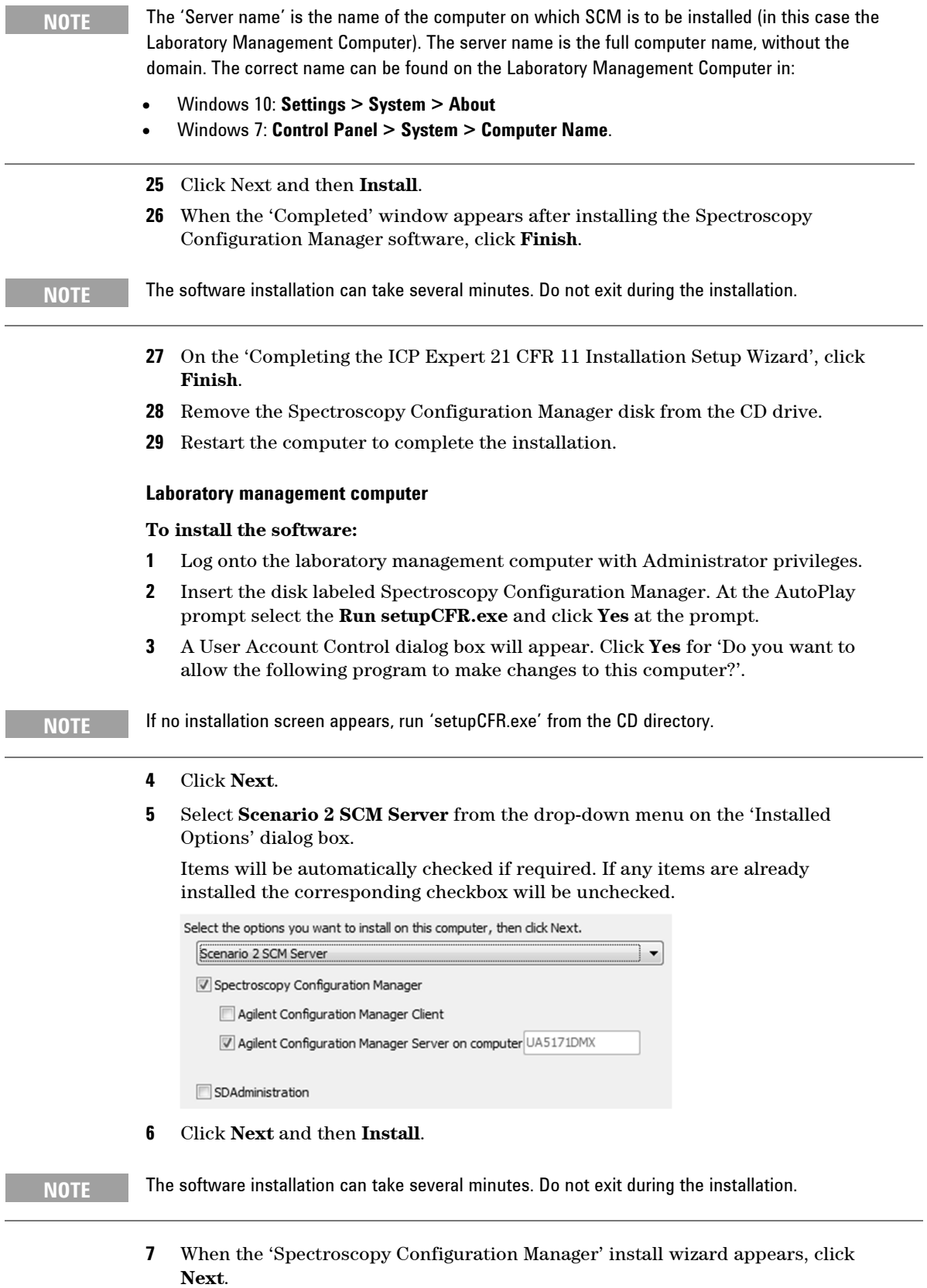

**8** Follow the prompts.

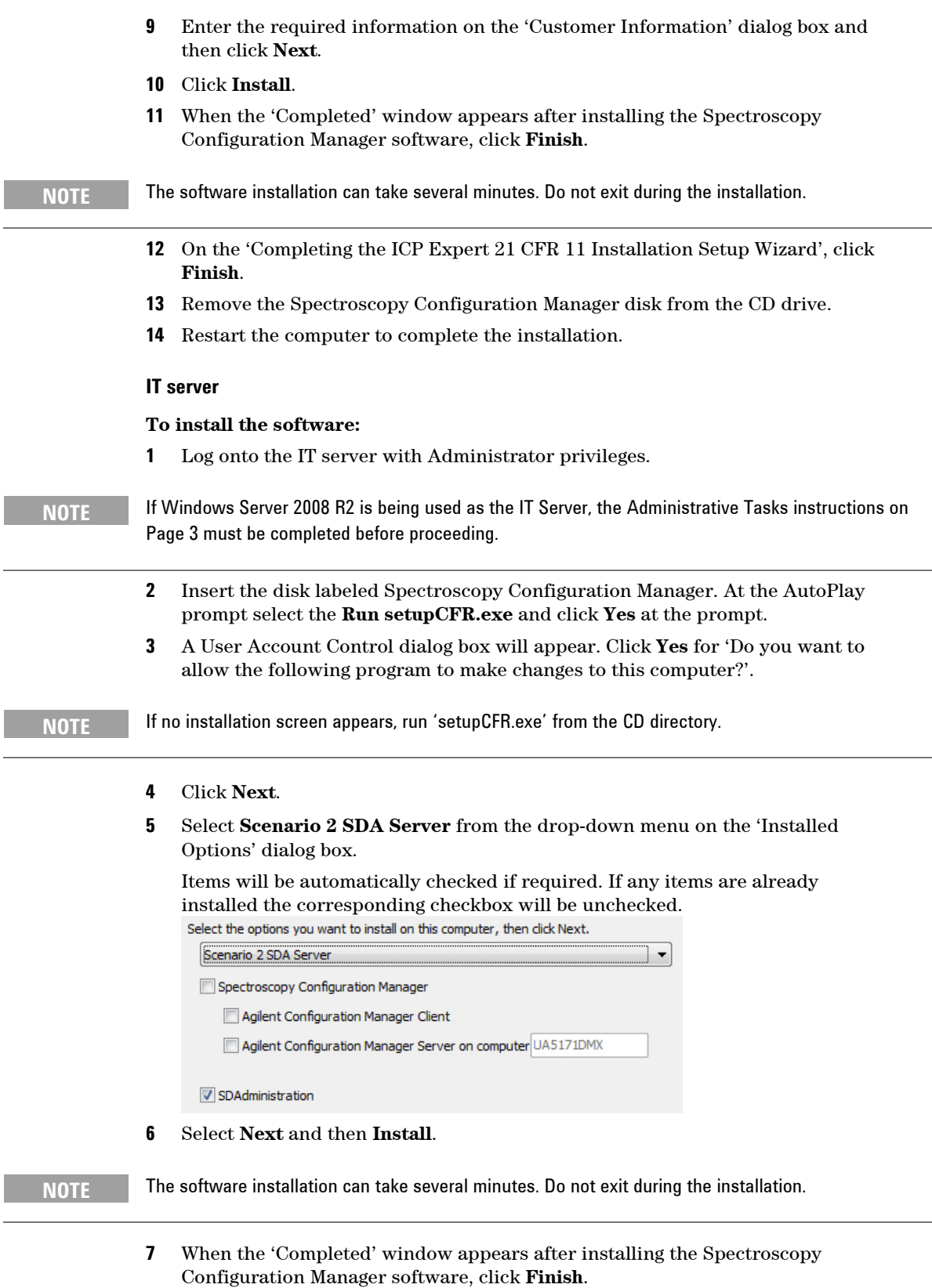

- **8** On the 'Completing the ICP Expert 21 CFR 11 Installation Setup Wizard', click **Finish**.
- **9** Remove the Spectroscopy Configuration Manager disk from the CD drive.
- **10** Restart the computer to complete the installation.
- **11** Add SQL as an exception to the Microsoft Windows Firewall following the procedure on Page 3.

#### **Configuring and registering the software**

#### **Once installation is complete, you will need to:**

- Ensure the firewall settings have been disabled or exceptions made as instructed on Page 3.
- Configure SDA (IT Server)
- Configure SCM (Laboratory Management Computer)
- Register your ICP Expert Software (Instrument Computer)
- Perform a wavelength calibration and detector calibration

#### **Configuring SDA**

#### **To configure SDA on the IT Server:**

- **1** Double -click on the 'SDAdministrator' desktop shortcut.
- **2** A User Account Control dialog box will appear. Click **Yes** for 'Do you want to allow the following program to make changes to this computer?'.
- **3** Select **Advanced Setup**, and browse to identify the correct server to add. Highlight the server from the list and click on **logon**.
- **4** Refer to the Help for instructions on setting up SDA.

#### **To add additional administrators to the SDAdministrator group (optional step):**

As part of the installation, an SDAdministrators group is created. Users who will access the SDA and act as administrators of the system can be added to this group.

- **1** For Windows 10: Right-click **Start**. For Windows 7: **Click Start > Control Panel > System and Security > Administrative Tools**.
- **2** Open **Computer Management**, Select 'Local users and groups' from the left pane under 'System Tools'.
- **3** Open the 'SDAdministrators' group under the Groups folder.
- **4** Add any additional users that need to access the SDA to this group. The user that installed the software should already be a member of this group.

#### **To add the User Group to the database account(s) (optional step):**

There are two options when adding users to the database account, having a local group or a domain group. These instructions describe creating a group that can access the database, to which users or domain accounts can be added.

**NOTE** A requirement for installation is that the IT department has created a group (whether local or domain) and at least one domain user that will access the application should be part of this group.

**NOTE** Active Directory must be running if using a domain group.

#### **Domain Groups**

**To grant domain groups access on the server:** 

- **1** In the **Server Accounts** tab, select **Active Directory**, and then select the precreated group from the list.
- **2** Select the desired group from the 'Domain Accounts' list and then click the **>>**  button.

#### **To grant domain groups access to databases:**

- **1** Go to the **Database Accounts** tab and then select the desired group from the 'Server access' list.
- **2** Select the desired users from the 'Server access list' and then highlight the desired database from the 'Database access list'. Click the **>>** button.
- **3** Repeat for each database except the VAIMAdminDatabase.

#### **Local Groups**

#### **To grant local users access to databases:**

- **1** Select **Advanced Setup**, on the **Database Accounts** tab.
- **2** Select the **BUILTIN\Users**.
- **3** Select (highlight) the desired database from the 'Database Access' list and then click the **>>** button.
- **4** Repeat Steps 1-3 for each additional database.

#### **Copying the supplied templates to the SDA database**

The Supplied Templates Database and Results Database **must** be copied to the IT Server and attached to the database server as follows:

- **1** Once SDA is configured, browse to C:\ProgramData\Agilent\ICP Expert\CFR folder.
- **2** Copy the **VAIMDB\_SuppliedTemplates(000).mdf** file to the C:\Spectroscopy Databases folder on the IT Server (or another location designated for database storage).
- **3** The Supplied Worksheets database can then be attached to the database server using SDA. Refer to the SDA Help or Page 27 for instructions on attaching a database.
- **4** Copy the **VAIMDB\_Results(000).mdf** file to the C:**\**Spectroscopy Databases folder on the IT Server (or another location designated for database storage).
- **5** The Results database can then be attached to the database server using SDA. Refer to the SDA Help or Page 27 for instructions on attaching a database.

**NOTE** The SDAdministrators account must be granted access to the 'VAIM Admin' Database and any Administrators who need access to the SDA must be added to the SDAdministrators Group.

#### **Configuring SCM**

#### **To configure the SCM on the Laboratory Management Computer:**

**1** Double-click the 'Configuration Manager' desktop shortcut**.**

**NOTE** If logging in to the Laboratory Management Computer remotely to access the SCM, the user account details who installed the software will be required for the User Account Control dialog box.

> **2** Enter 'administrator' as the user identification and 'agilent' as the password. You will be prompted to enter a new password and confirm it. Ensure that there are at least six characters in your new password.

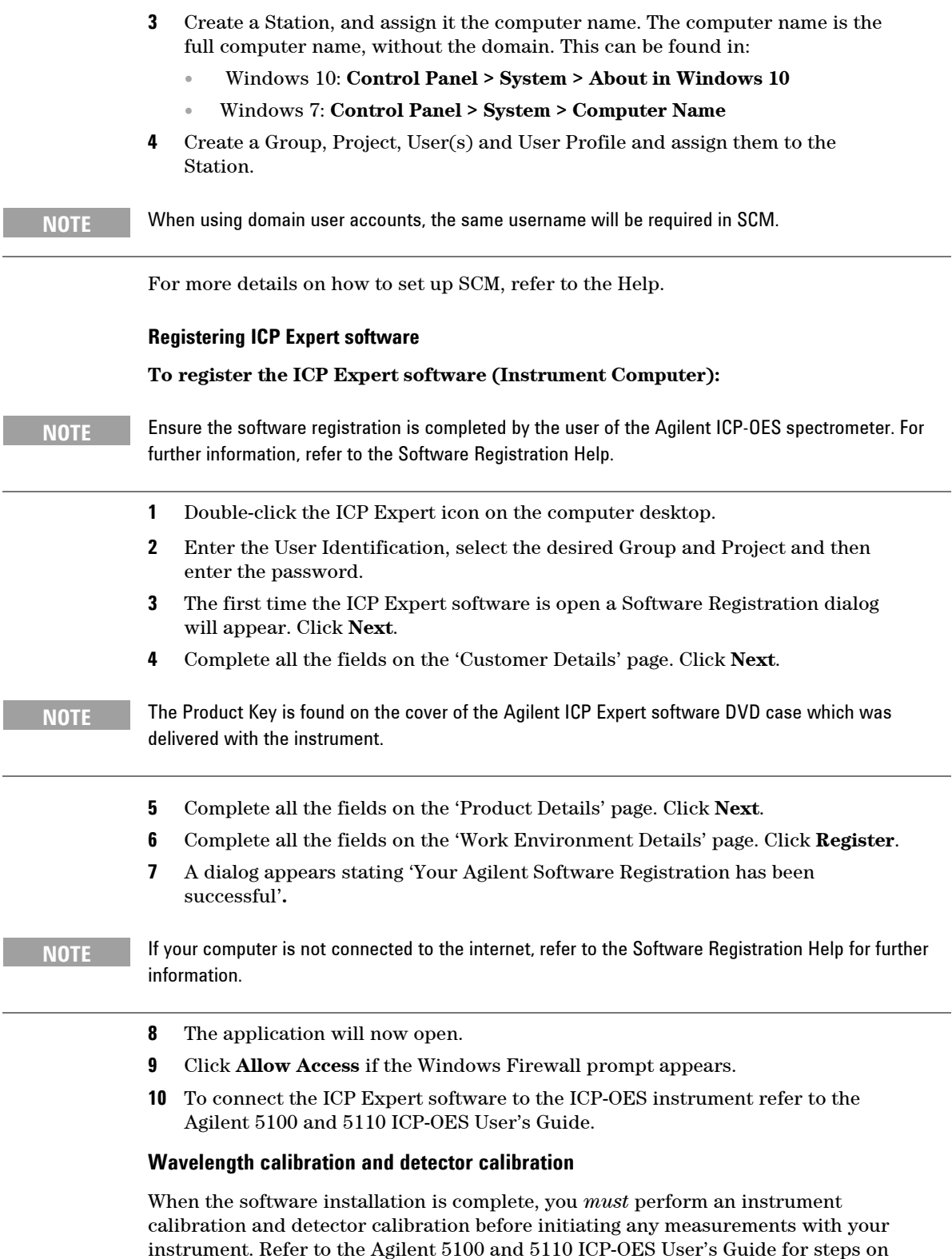

instrument. Refer to the Agilent 5100 and 5110 ICP-OES User's Guide for steps on how to perform these calibrations. The logged on User will need to be assigned to either the Service User Profile or given Instrument Calibration privilege to perform the wavelength and detector calibration.

## **Scenario 3**

L

I

I

This scenario is for a configuration where:

- The application software is installed on the instrument computer.
- SDA and SCM including Privileges and Profiles are installed on an IT Server.

#### **Instrument computer**

## **To install the software:**

- **1** Log onto the instrument computer with Administrator privileges.
- **2** Insert the application software disk. At the AutoPlay prompt select the **Run ICPExpertSetup.exe** and click **Yes** at the prompt.

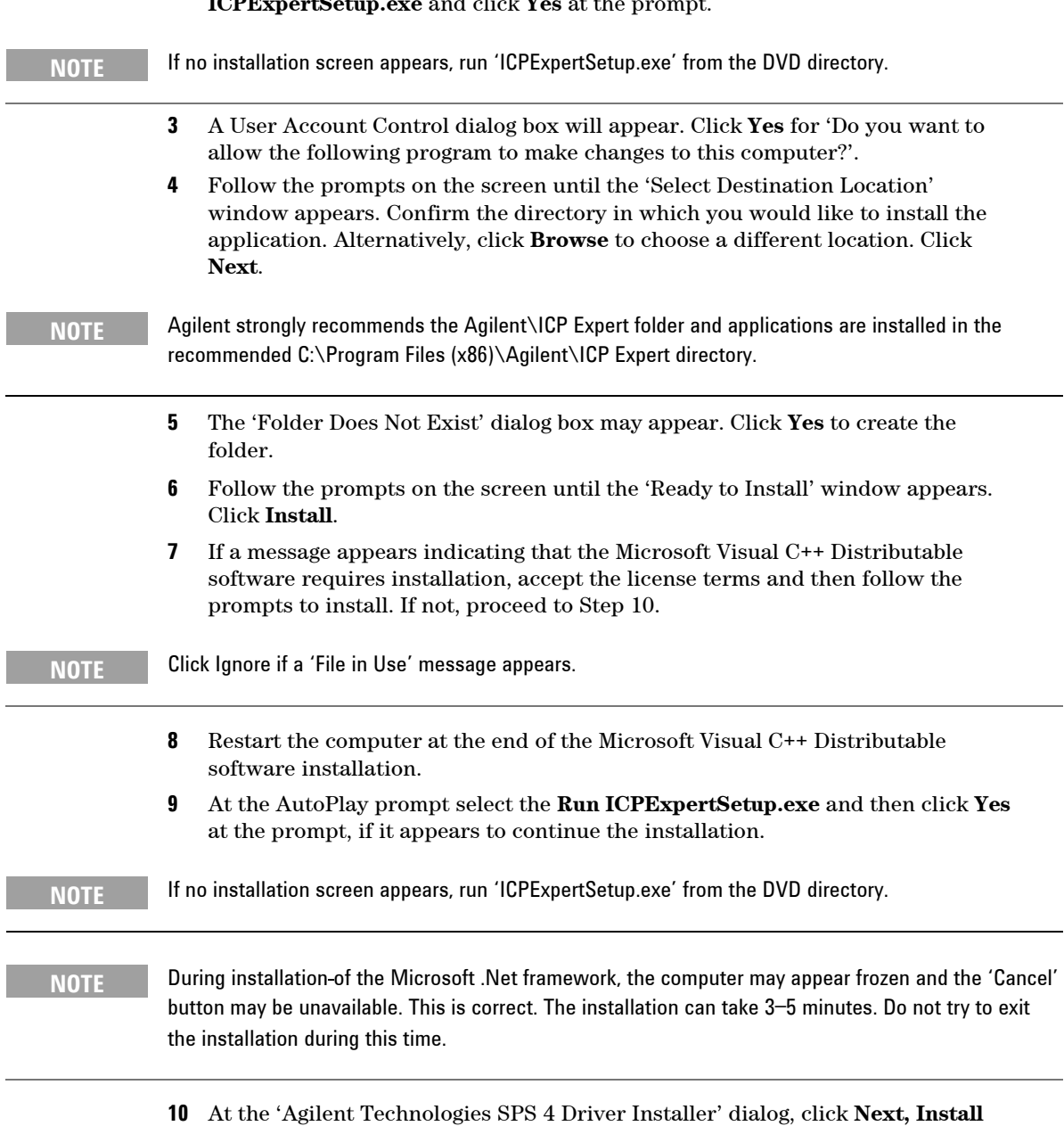

- and then **Finish** when prompted.
	- **11** Click **Finish** to complete the installation.
	- **12** Restart the computer.

- **13** Insert the disk labeled Spectroscopy Configuration Manager. At the AutoPlay prompt select the **Run setupCFR.exe** and click **Yes** at the prompt.
- **14** A User Account Control dialog box will appear. Click **Yes** for 'Do you want to allow the following program to make changes to this computer?'.

**15** Select **Scenario 3 Instrument PC** from the drop-down menu on the 'Installed Options' dialog box.

Items will be automatically checked if required. If any items are already installed the corresponding checkbox will be unchecked.

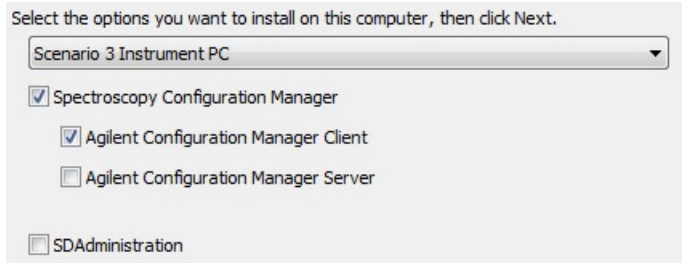

**16** Click **Next** and then **Install**.

**NOTE** The software installation can take several minutes. Do not exit during the installation.

- **17** Click **Next** and then follow the prompts.
- **18** Enter the required information in the 'Customer Information' dialog box and then click **Next.**
- **19** Select **Custom** in the 'Setup Type' window and then click **Next**.
- **20** Deselect the SCM server by clicking the ' $\cdot$ ' symbol to the left and clicking the cross symbol  $(X)$ , as shown below:

- **21** Click **Next**.
- **22** Enter the server name and then click **Next**.

```
NOTE The 'Server name' is the name of the computer on which SCM is to be installed (in this case the IT
 Server). The server name is the full computer name, without the domain. The correct name can be 
 found on the computer in:
```
- Windows 10: **Settings > System > About**
- Windows 7: **Control Panel > System > Computer Name**.
- **23** Click **Next** and then **Install**.
- **24** When the 'Completed' window appears after installing the Spectroscopy Configuration Manager software, click **Finish.**

#### **NOTE** The software installation can take several minutes. Do not exit during the installation.

**25** On the 'Completing the ICP Expert 21 CFR 11 Installation Setup Wizard', click **Finish**.

**NOTE** If no installation screen appears, run 'setupCFR.exe' from the CD directory.

- **26** Remove the Spectroscopy Configuration Manager disk from the CD drive.
- **27** Restart the computer to complete the installation.

#### **IT server**

#### **To install the software:**

**1** Log onto the IT server with Administrator privileges.

**NOTE** If Windows Server 2008 R2 is being used as the IT Server, the instructions the Administrative Tasks instructions on Page 3 must be completed before proceeding.

- **2** Insert the disk labeled Spectroscopy Configuration Manager. At the AutoPlay prompt select the **Run setupCFR.exe** and click **Yes** at the prompt.
- **3** A User Account Control dialog box will appear. Click **Yes** for 'Do you want to allow the following program to make changes to this computer?'.
- **NOTE** If no installation screen appears, run 'setupCFR.exe' from the CD directory.
	- **4** Click **Next**.
	- **5** Select **Scenario 3 SCM/SDA Server** from the drop-down menu on the 'Installed Options' dialog box.

Items will be automatically checked if required. If any items are already installed the corresponding checkbox will be unchecked.

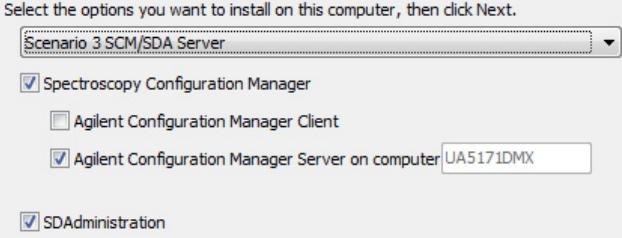

**6** Click **Next** and then **Install**.

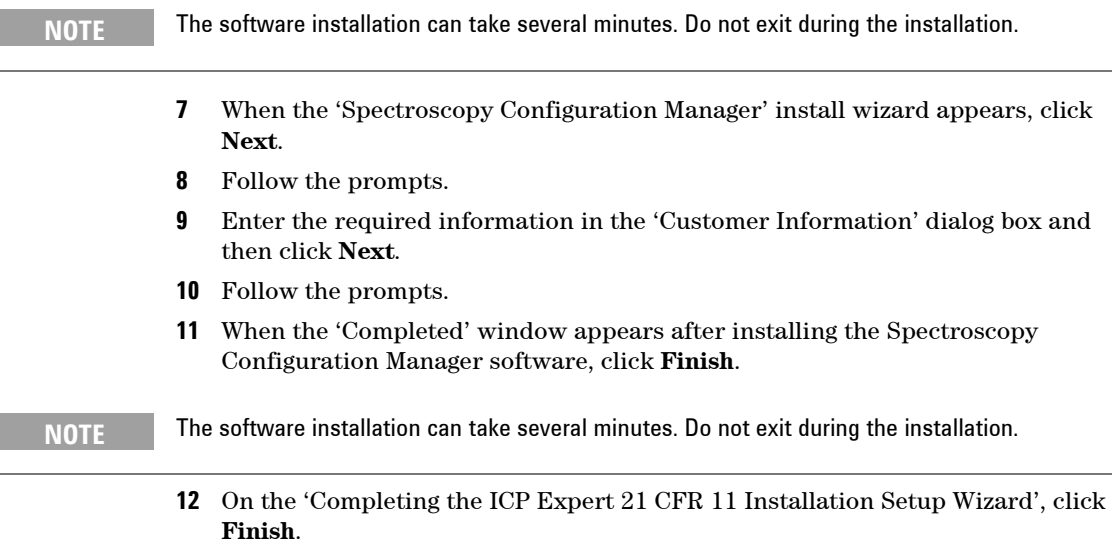

**13** Remove the Spectroscopy Configuration Manager disk from the CD drive.

- **14** Restart the computer to complete the installation.
- **15** Add SQL as an exception to the Microsoft Windows Firewall following the procedure on Page 3.

#### **Configuring and registering the software**

#### **Once installation is complete, you will need to:**

- Ensure the firewall settings have been disabled or exceptions made as instructed on Page 3
- Configure SDA (IT Server)
- Configure SCM (IT Server)
- Register your ICP Expert Software (Instrument Computer)
- Perform a wavelength calibration and detector calibration

#### **Configuring SDA**

### **To configure SDA on the IT Server:**

- **1** Double -click on the 'SDAdministrator' desktop shortcut.
- **2** A User Account Control dialog box will appear. Click **Yes** for 'Do you want to allow the following program to make changes to this computer?'.
- **3** Select **Advanced Setup**, and browse to identify the correct server to add. Highlight the server from the list and click on **logon**.
- **4** Refer to the Help for instructions on setting up SDA.

#### **To add additional administrators to the SDAdministrator group (optional step):**

As part of the installation, an SDAdministrators group is created. Users who will access the SDA and act as administrators of the system can be added to this group.

- **1** For Windows 10: Right-click **Start**. For Windows 7: Click **Start > Control Panel > System and Security > Administrative Tools**.
- **2** Open **Computer Management**, Select 'Local users and groups' from the left pane under 'System Tools'.
- **3** Open the 'SDAdministrators' group under the Groups folder.
- **4** Add any additional users that need to access the SDA to this group. The user that installed the software should already be a member of this group.

#### **To add the User Group to the database account(s) (optional step):**

There are two options when adding users to the database account, having a local group or a domain group. These instructions describe creating a group that can access the database, to which users or domain accounts can be added.

**NOTE** A requirement for installation is that the IT department has created a group (local or domain) and at least one domain user that will access the application and be part of this group.

**NOTE** Active Directory must be running if using a domain group.

#### **Domain Groups**

**To grant domain groups access on the server:** 

- **1** In the **Server Accounts** tab, select **Active Directory**, and then select the precreated group from the list.
- **2** Select the desired group from the 'Domain Accounts' list and then click the **>>**  button.

#### **To grant domain groups access to databases:**

- **1** Go to the **Database Accounts** tab and then select the desired group from the 'Server access' list.
- **2** Select the desired users from the 'Server access list' and then highlight the desired database from the 'Database access list'. Click the **>>** button.
- **3** Repeat for each database except the VAIMAdminDatabase.

#### **Local Groups**

#### **To grant local users access to databases:**

- **1** Select **Advanced Setup**, on the **Database Accounts** tab.
- **2** Select the **BUILTIN\Users**.
- **3** Select (highlight) the desired database from the 'Database Access' list and then click the **>>** button.
- **4** Repeat Steps 1-3 for each additional database.

#### **Copying the supplied templates to the SDA database**

The Supplied Templates Database and Results Database **must** be copied to the IT Server and attached to the database server as follows:

- **1** Once SDA is configured, browse to C:\ProgramData\Agilent\ICP Expert\CFR folder.
- **2** Copy the **VAIMDB\_SuppliedTemplates(000).mdf** file to the C:\Spectroscopy Databases folder on the IT Server (or another location designated for database storage).
- **3** The Supplied Worksheets database can then be attached to the database server using SDA. Refer to the SDA Help for instructions on attaching a database.
- **4** Copy the **VAIMDB\_Results(000).mdf** file to the C:**\**Spectroscopy Databases folder on the IT Server (or another location designated for database storage).
- **5** The Results database can then be attached to the database server using SDA. Refer to the SDA Help for instructions on attaching a database.

**NOTE** The SDAdministrators account must be granted access to the 'VAIM Admin' Database and any Administrators who need access to the SDA must be added to the SDA Administrators Group.

#### **Configuring SCM**

#### **To configure the SCM on the IT Server:**

- **1** Double-click the 'Configuration Manager' desktop shortcut**.**
- **NOTE** If logging in to the IT server remotely to access the SCM, the user account details who installed the software will be required for the User Account Control dialog box.
	- **2** Enter 'administrator' as the user identification and 'agilent' as the password. You will be prompted to enter a new password and confirm it. Ensure that there are at least six characters in your new password.

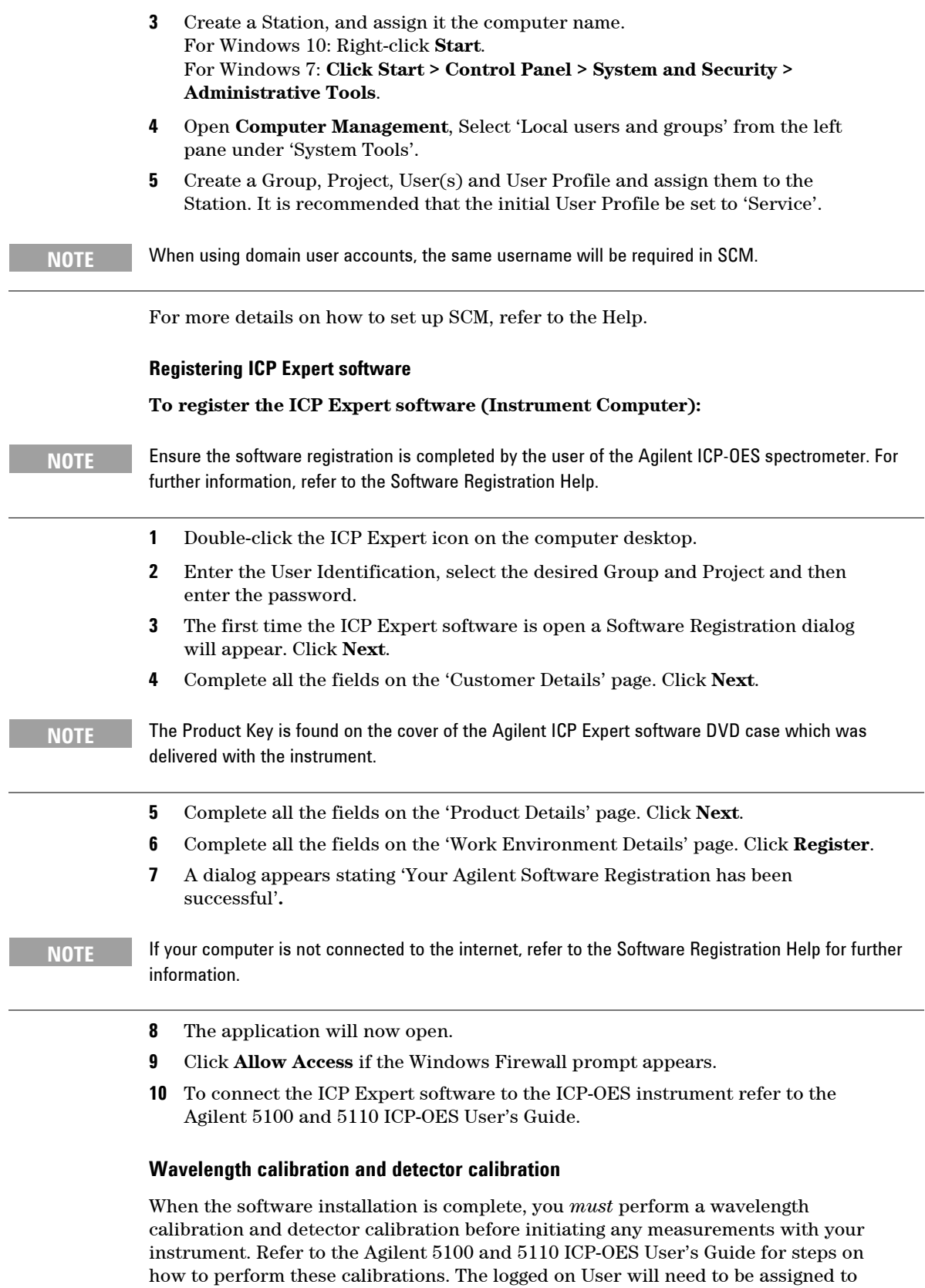

either the Service User Profile or given Instrument Calibration privilege to perform

the wavelength and detector calibration.

## **Upgrading the software**

This procedure describes how to upgrade ICP Expert 21 CFR 11 version 7.3.0 or earlier to ICP Expert 21 CFR 11 version 7.3.1 or greater.

During the upgrade procedure, ensure you install the Agilent\ICP Expert folder in the same location as the original version 7.3.0 or earlier software. See Page 5 for the default installation folders for the ICP Expert 21 CFR 11 software.

Agilent has tested the Agilent ICP Expert software when installed using these three documented installation procedures. Agilent strongly recommends that you follow these instructions. Installation outside of the instructions provided here will require external IT support and independent validation.

#### **To upgrade the software:**

- **1** Back up SCM and SDA following the back up procedures on Page 23.
- **2** To uninstall ICP Expert version 7.3, and SCM and SDA or earlier, Agilent recommends following the installation instructions that were provided with that software. Otherwise, uninstall ICP Expert 7.3.1 or greater, and SCM and SDA software following the procedure on Page 25.
- **3** Confirm that the file VAIMPreferences.xml found in the folder C:\Users\[username]\AppData\Roaming\Agilent has been deleted.
- **4** Restart the computer and follow the appropriate software installation procedure. See Page 3 for more information.
- **5** Restore SCM and SDA following the restore procedures on Page 23.
- **6** Reattach SCM and SDA databases following the procedure on Page 27.

### **Back up and restore SCM and SDA**

This procedure describes some practices that can be put in place to back up and restore SCM settings and SDA databases:

- The SCM settings, including all groups, projects, users and user profiles and privilege settings
- Databases within SDAdministrator, including all data and method files that are saved within a specific database

**NOTE ICP** Expert software must be shut down before performing the backup or restore procedures.

## **Backing up SCM settings**

#### **To back up SCM settings:**

- Run 'BackupSCM.exe' from C:\Program Files (x86)\Agilent\CFR.
- **2** A User Account Control dialog box will appear. Click **Yes** for 'Do you want to allow the following program to make changes to this computer?'.
- **3** Follow the prompts on the screen until the 'Select Destination Location' window appears. Confirm the directory in which you would like to save the SCM settings. Alternatively, click **Browse** to choose a different location. Click **Next**.
- **NOTE** Agilent strongly recommends the C:\Program Files (x86)\Varian\21 CFR 11\Configuration Manager\Server\CM Data\Backup SCM folder is installed in the recommended directory.
- **4** The 'Folder Does Not Exist' dialog box may appear. Click **Yes** to create the folder.
- **5** Navigate to this directory on the PC. Copy the 'Backup SCM' folder and move it to a secure location that meets data security requirements.

#### **Backing up SDA databases**

#### **To back up a database from the SDA:**

**1** Go to the PC or Server running the current installed version of Spectroscopy Database Administrator (SDA).

#### **NOTE** This may be a different PC depending on which installation scenario was previously used.

- **2** Double click on the 'SDA' desktop shortcut.
- **3** A User Account Control dialog box will appear. Click **Yes** for 'Do you want to allow the following program to make changes to this computer?'.
- **4** Log on to the server from the **Advanced Setup** tab.
- **5** From the **Databases** tab, select the **Detach** sub-tab, and select the appropriate database from the list. Click on **Detach**.
- **6** Navigate to **c:\Spectroscopy Databases** and copy the detached database, which will have the file extension \*.mdf, and move it to a secure location that meets data security requirements.

**NOTE** Only the \*.mdf file is required.

#### **Restoring SCM**

#### **To restore the backed up SCM settings:**

- **1** Run 'RestoreSCM.exe' from C:\Program Files (x86)\Agilent\CFR.
- **2** A User Account Control dialog box will appear. Click **Yes** for 'Do you want to allow the following program to make changes to this computer?'.
- **3** Follow the prompts on the screen until the 'Select Location' window appears. Confirm the directory in which the 'Backup SCM' folder has been copied. Click **Next**.
- **4** A command prompt window will appear with a message that the operation has been successful.

Launch the SCM and the existing administrator logon credentials, group, project and user settings and privileges will be accessible.

#### **Restoring SDA**

#### **To restore backed up SDA databases:**

- **1** Navigate to the folder where your databases were saved in Step 4 of the 'Backing up SDA databases' procedure on Page 24.
- **2** Copy the databases into the C:\Spectroscopy Databases folder.

**IMPORTANT** Do not copy the original VAIMAdminDatabase.mdf back into the C:\Spectroscopy Databases folder.

**3** Follow Steps 4–10 in the 'Attaching a database' procedure on Page 27.

## **Uninstalling the software**

To uninstall ICP Expert 7.3 or earlier, Agilent recommends following the installation instructions that were provided with that software.

This procedure describes uninstalling ICP Expert version 7.3.1 or greater software. This includes removal of the 21 CFR Part 11 package and Microsoft SQL and Microsoft .Net Framework. To uninstall the software, you must be logged on to the instrument computer, laboratory management computer and IT server as an Administrator.

**IMPORTANT** Before uninstalling the software, it is recommended to backup all database files that you want to keep following the SDA and SCM backup procedures on Page 23.

**NOTE** If Microsoft .Net Framework is used by other applications installed on the computer, you are not required to uninstall the Microsoft .Net Framework program.

**IMPORTANT** If you choose to remove the Microsoft .Net Framework program, it is vital that Microsoft .Net Framework is uninstalled after Microsoft SQL Server. Removing Microsoft .Net Framework first will cause the remaining uninstall procedures to fail. In that instance, you will need to reformat the hard drive to completely remove the software. Remove Microsoft .Net Framework from Add and Remove Programs and Features.

#### **To uninstall the software:**

- **1** For Windows 7: Click **Start > Control Panel > Uninstall a program**. For Windows 10: Right-click **Start** and then select **Programs and Features**.
- **2** Click **ICP Expert** and then select **Uninstall**.
- **3** When the ICP Expert is removed, you are returned to the 'Add/Remove Programs' screen. Click **Agilent Software Verification Tool** and then select **Uninstall**.
- **4** When the Agilent Software Verification Tool is removed, you are returned to the 'Add/Remove Programs' screen. Click **ICP Expert Privileges and Profiles 1.0**  and then select **Uninstall**. Follow the prompts on the screen to remove the privileges and profiles software.
- **5** When the ICP Expert Privileges and Profiles 1.0 is removed, you are returned to the 'Add/Remove Programs' screen. Click **Spectroscopy Configuration Manager** and then select **Change**. Follow the prompts to remove the SCM software.
- **6** When the SCM software is removed, you are returned to the 'Add/Remove Programs' screen. Click **Agilent SDAdministrator** and then select **Uninstall**.
- **7** When the Agilent SDAdministrator is removed, you are returned to the 'Add/Remove Programs' screen. Click **ICP Expert 21 CFR 11 Installation 1.0** and then select **Uninstall**.
- **8** When the ICP Expert 21 CFR 11 Installation 1.0 is removed, you are returned to the 'Add/Remove Programs' screen. Click **Agilent 5100 Workspace** and then select **Uninstall**.
- **9** When the Agilent 5100 Workspace is removed, you are returned to the 'Add/Remove Programs' screen. Click **Agilent Workspace Components** and then select **Uninstall**.
- **10** When the Agilent Workspace Components is removed, you are returned to the Add/Remove Programs' screen. Remove the Microsoft SQL components in the order listed below.
	- **a** Select the component and then click **Uninstall/Change** and follow any prompts that are presented.
	- **b** After removing a component, press **F5** to refresh 'Add/Remove Programs' and then remove the next item on the list below.
	- **c** Not all items will be present for all installations, depending on scenario and version details.

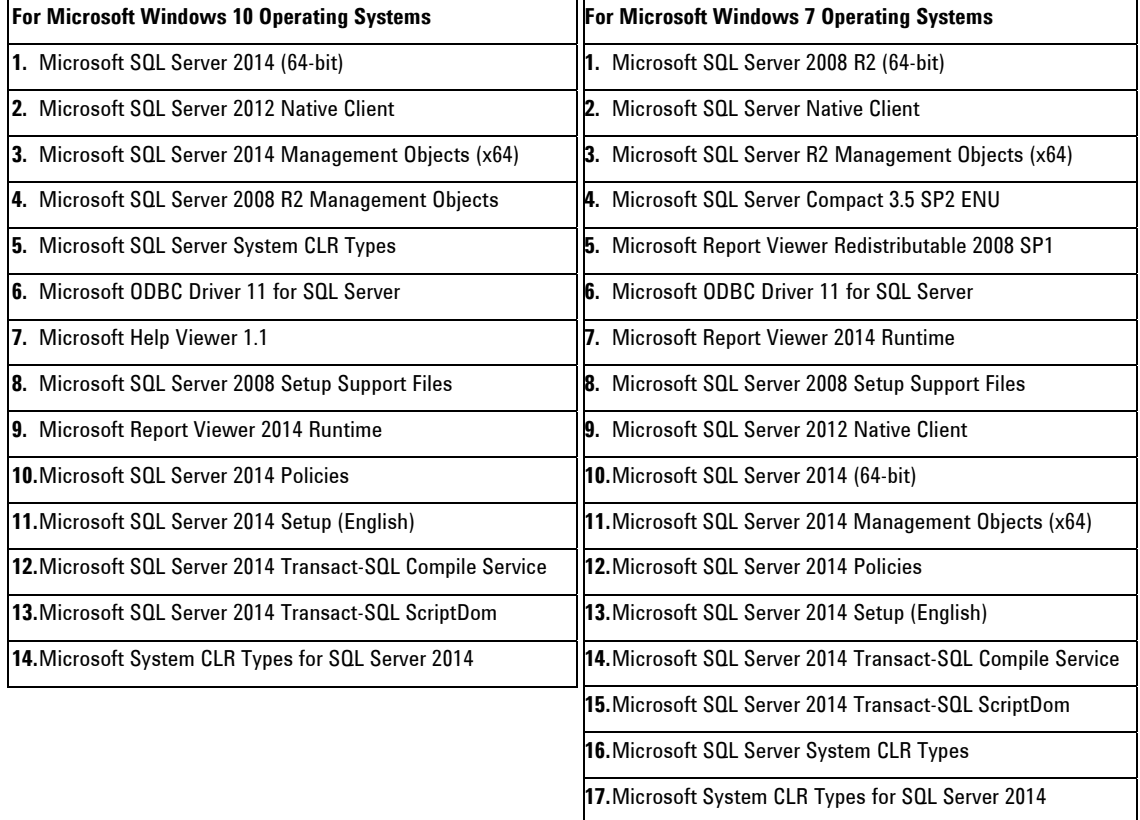

#### **Once all the software has been uninstalled:**

- **IMPORTANT** The following steps will delete the existing database(s), which contains their ICP Expert Worksheet and templates files. To save the database(s), copy the files with the \*.mdf file name extensions out of the C:\Spectroscopy Databases folder into a temporary folder before you perform this procedure. **1** Go to C:\Spectroscopy Databases (if your databases were installed on a different drive, go to that location), delete all databases and subfolders and then delete the Spectroscopy Database folder. **NOTE** The Spectroscopy Databases folder does not exist if SDA has never been accessed.
	- **2** Open Windows Explorer and search for "Agilent". Delete these instances of the Agilent folders.
	- **3** Search for "Varian" and delete the instances of the Varian folders.
- **4** Check that all the ICP Expert in the Varian or Agilent folders and SDA components have been removed from the Registry. Ask your Network Administrator to perform this task.
- **5** Repeat the steps above for each computer the ICP Expert, SDA and SCM are installed on. The steps required will depend on the scenario installed.
- **6** Restart the computer(s), and follow the installation instructions for the appropriate scenario (see Page 5) to re-install the software.

## **Attaching a database**

This procedure describes how to attach a database if the ICP Expert and Spectroscopy Configuration Manager software has been uninstalled.

#### **To attach a database:**

- **1** Copy the files with the \*.mdf file name extensions out of the C:\Spectroscopy Databases folder in to a temporary folder.
- **2** Follow the uninstall procedure, then reinstall the application software and Spectroscopy Configuration Manager as described in the 'Setup Configuration' section.
- **3** Once the software is installed, copy the previously copied database(s) from the temporary folder back into the C:\Spectroscopy Databases folder.

**IMPORTANT** Do not copy the original VAIMAdminDatabase.mdf folder back into the C:\Spectroscopy Databases folder.

- **4** Open SDAdministrator, select **Advanced Setup**, and then log onto the database.
- **5** Click the **Database** tab and select the **Attach** tab.
- **6** Click **Select File** and select the database(s) copied back into the C:\Spectroscopy Databases folder.
- **7** Highlight the database(s) and click **Attach Databases**.
- **8** A reason for change dialog box should appear. Enter a reason for the change.
- **9** Exit SDA.
- **10** Refer to the Help for instructions on setting up SDA.

## **Troubleshooting**

The ICP Expert Help contains Troubleshooting for ICP Expert 21 CFR 11 software and SDA. To locate the Help information for SCM, double-click the 'Configuration Manager' icon from the desktop and select 'Help' from the 'Help' menu. If you are unable to open the Help, contact your Agilent representative.

*This page is intentionally left blank.* 

This information is subject to change without notice.

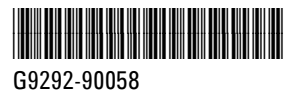

Part Number: G9292-90058

**© Agilent Technologies, Inc. 2018**

Edition 03/18 Issue 1 Printed in USA Agilent Technologies Australia [M] Pty Ltd 679 Springvale Road Mulgrave, VIC 3170, Australia

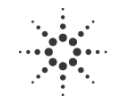

**Agilent Technologies**